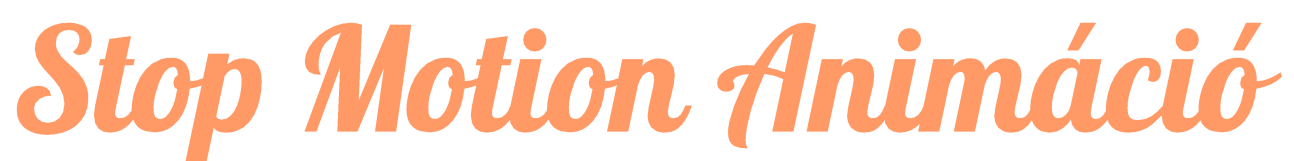

Stop Motion Studio applikáció – ingyenesen használható szoftver ajánlás

# HOGYAN CSINÁLD?\*

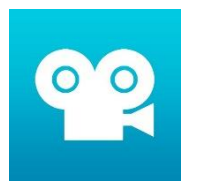

Töltsd le a telefonodra/tabletedre a **Stop Motion Studio** - Leťs Make a Movie nevű applikációt, melyet az alábbi módon tudsz majd használni:

\* Minden beállítást bemutató tutorial: <https://www.youtube.com/watch?v=-9KXIdQ7fWM>

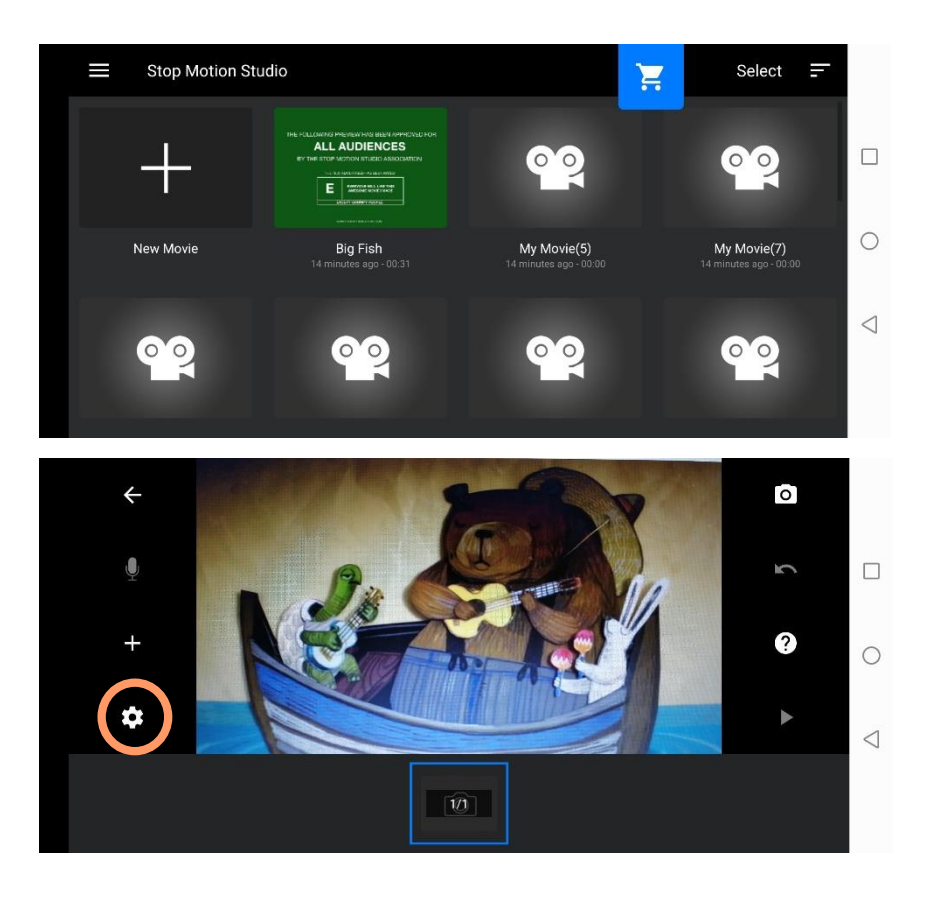

Miután megnyitottad az applikációt, nyomj a New Movie gombra.

# Mielőtt belefogsz a munkába, nézd át a legfontosabb Beállításokat.

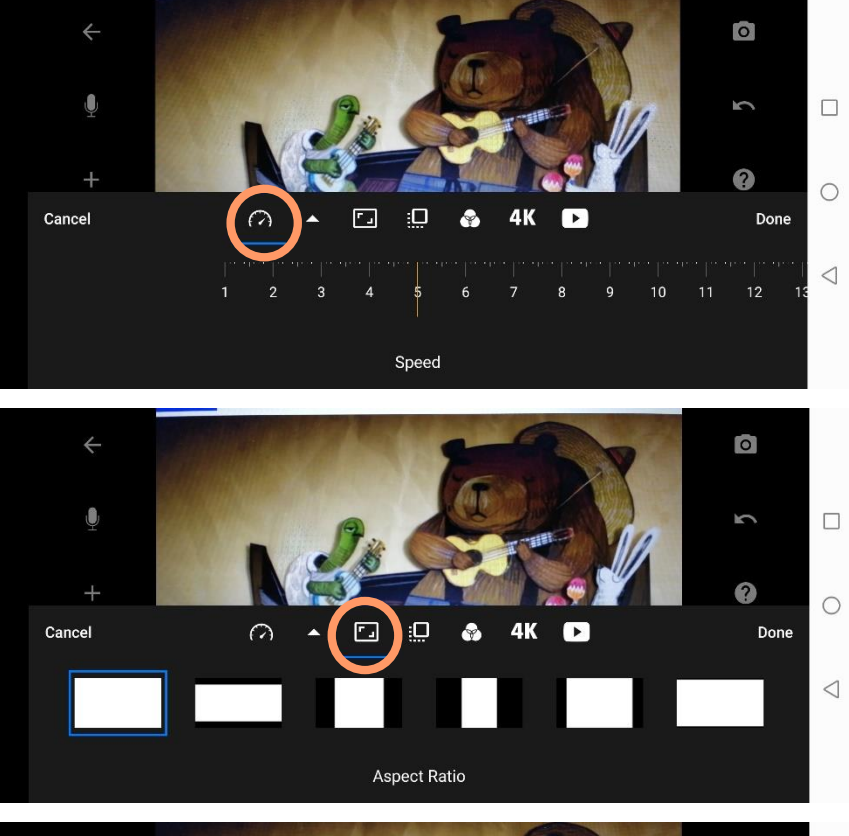

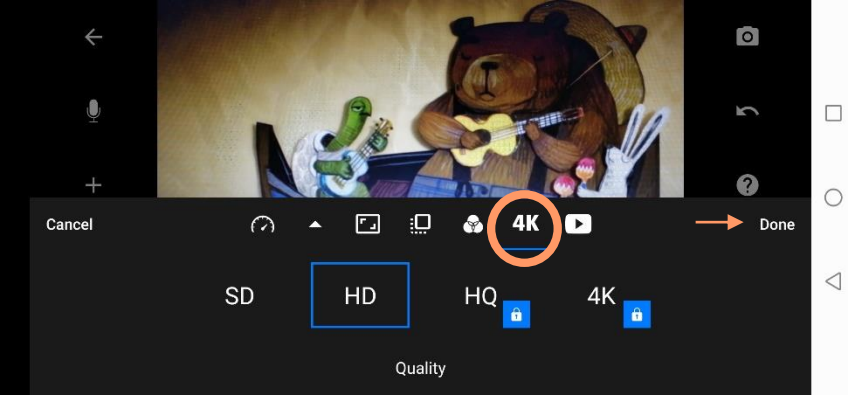

Alapbeállításként 5 FPS (frame/second) gyorsaság van beállítva, ez kezdetnek jó. Ezt az értéket utólag is tudod állítani, ha úgy érzed, hogy lassítani, vagy gyorsítani szeretnél a videón.

Az ajánlott képarány 16:9, mivel manapság a legtöbb képernyő is ilyen arányú, így a legjobb a felület kihasználása vetítéskor.

Ellenőrizd, hogy HD minőségre van-e állítva a videó. Ha készen vagy, nyomj rá a Done gombra.

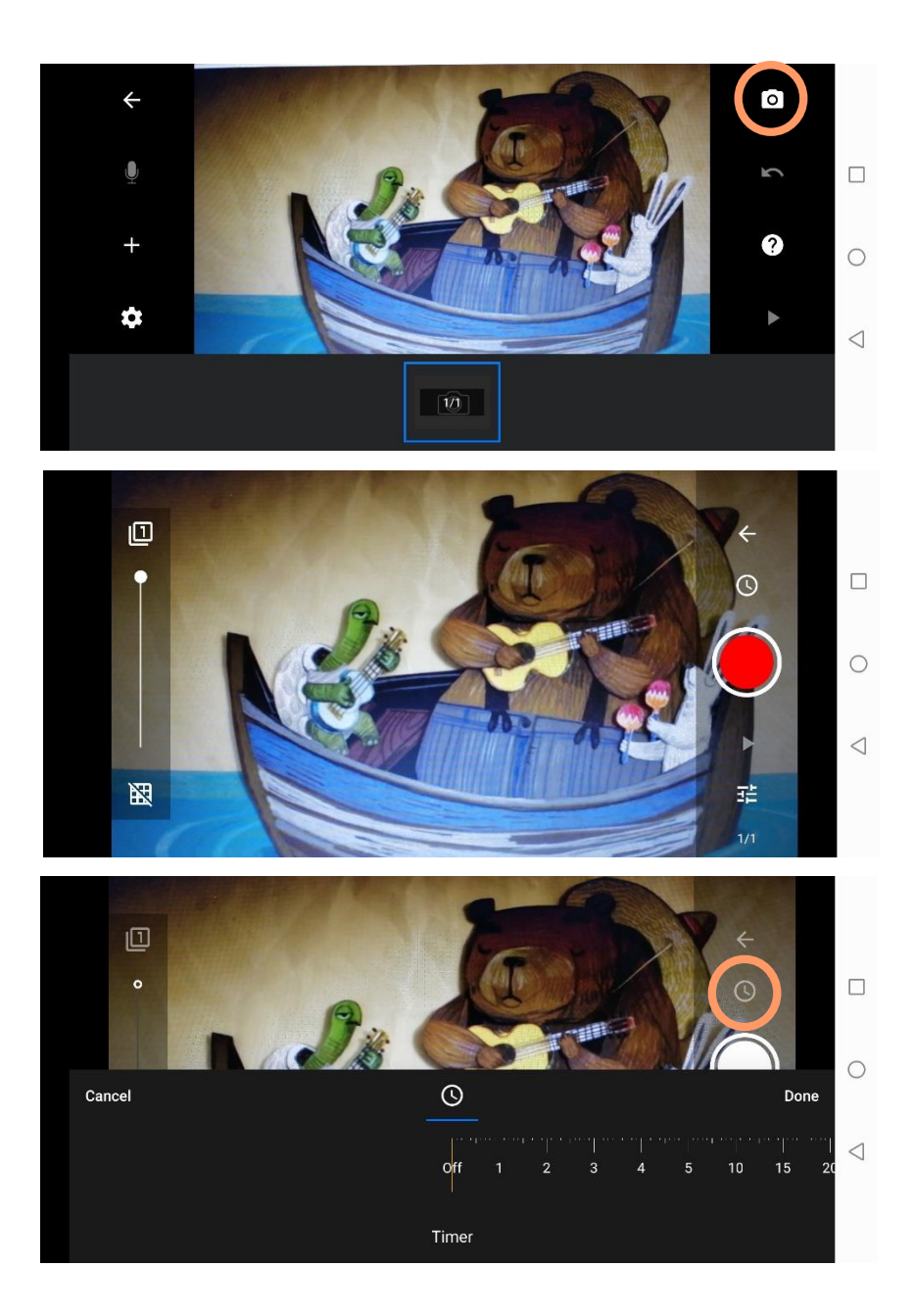

### Ha készen állsz a videó elkészítésére, akkor nyomj rá a kis fényképező ikonra a jobb felső sarokban.

### A nagy piros gomb megérintésével tudsz képet készíteni.

Az **óra ikon**nal lehetőséged van **időzítő**t beállítani, aminek segítségével adott másodpercenként automatikusan készül kép, így elég a tárgyak elmozdításával foglalkozni.

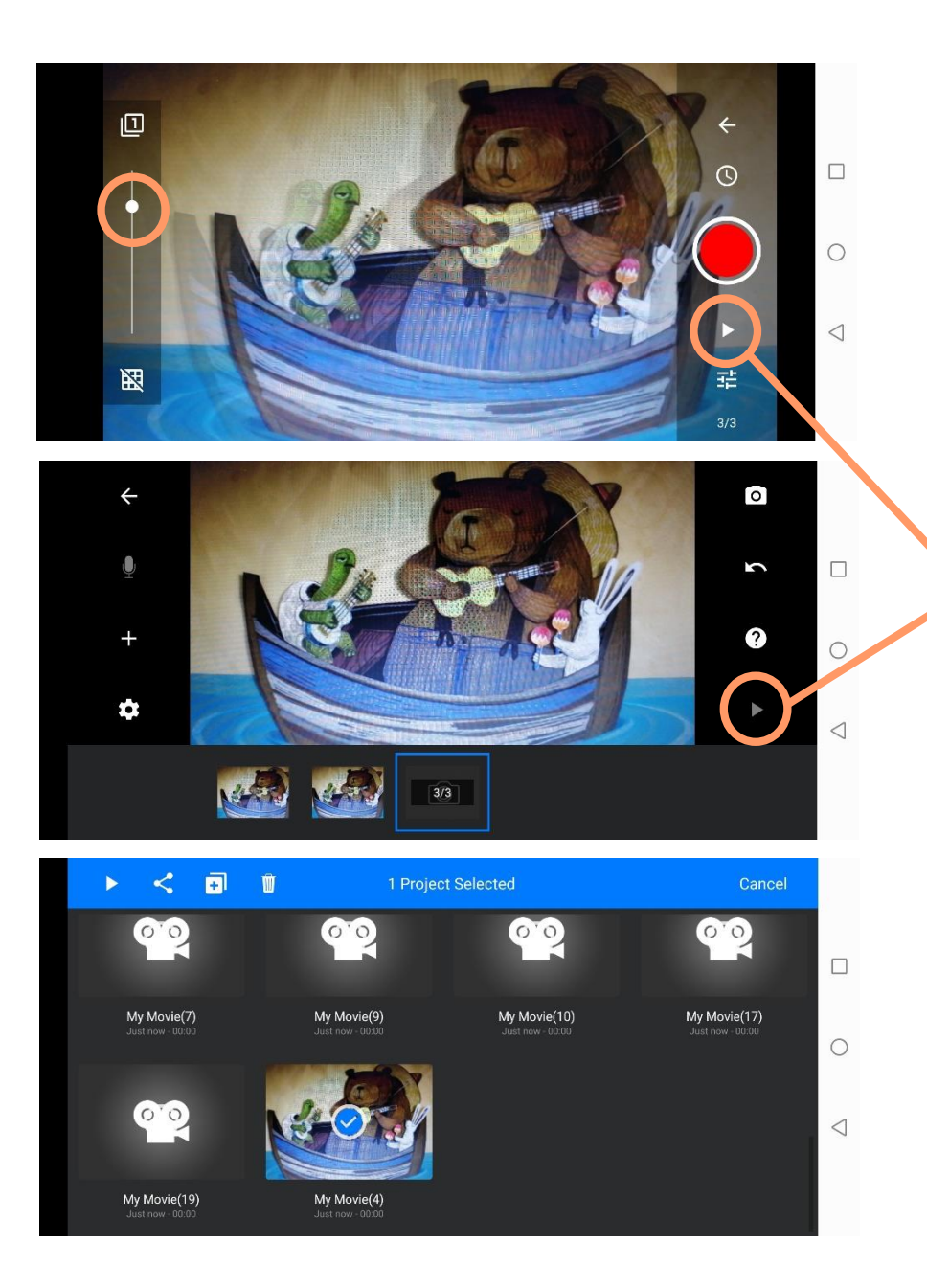

A bal oldali csúszkaállításával transzparens módon megjelenik az utolsó elkészült kép, így könnyen ellenőrizheted a mozgatások mértékét, illetve segít visszailleszteni az elmozdult telefont a megfelelő pozícióba.

A Play gombbal leellenőrizheted a már elkészült képek mozgását. Visszalépve a beállítások oldalára is lejátszhatod a fotókat mozgóképként levetítve.

Az applikáció kezdőoldalán megtalálod a projektedet, amire rányomva ki tudod jelölni, és megjelenik egy menüsor.

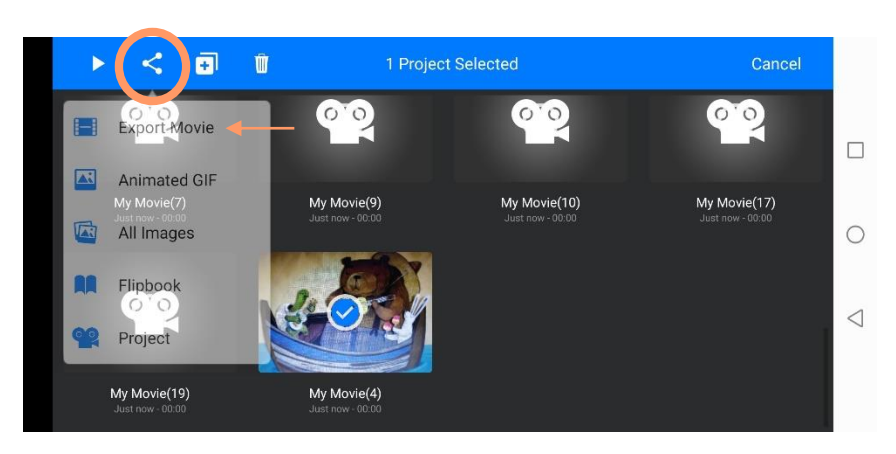

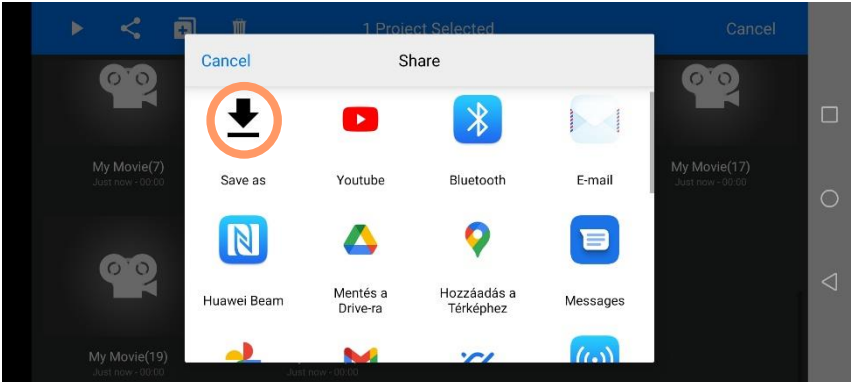

#### **MENTÉ**  $031\%$  2121  $\begin{bmatrix} \frac{1}{n} \end{bmatrix}$ 打  $\Box$  $\widetilde{e}$ My\_Movie\_4\_.mp4  $\lceil \cdot \rceil$  $\begin{bmatrix} \frac{1}{2} \\ 0 \end{bmatrix}$  $\bigcirc$ Letöltések E  $\bigtriangledown$  $\begin{array}{c} \hline \end{array}$ 打

Ha készen vagy a videóval, mentsd el, válaszd az Export Movie lehetőséget.

## Kérlek, előbb mentsd le a telefonodra a videót a Save as-re nyomva.

### Itt átnevezheted a fájlt, ha szeretnéd, de erre természetesen mentés után is lesz lehetőséged.

A példaként felhasznált kép a Giangrande - Paper Plane című stop motion videóklip részlete. <https://www.youtube.com/watch?v=OrFfkeEZHFE>

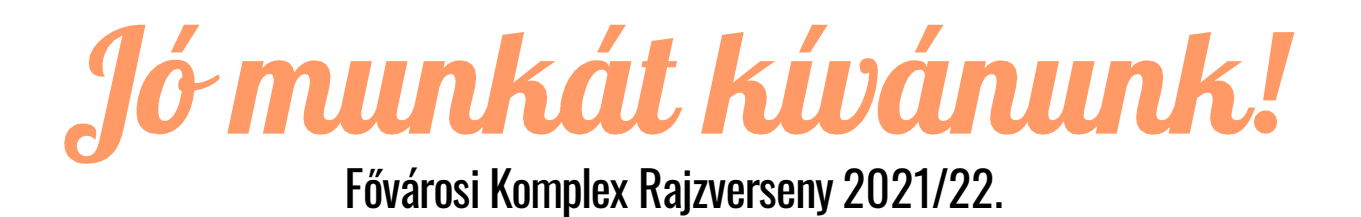